### **DOWNLOAD THE NAVIGATION SYSTEM MAP UPDATE FROM COMPUTER TO USB – ENGLISH:**

- 1. Go to: [https://hondanavi.navigation.com](https://hondanavi.navigation.com/) Enter your Model and Model Year. You will be directed to the MapCare VIN Entry page
- 2. Enter your VIN (If the error message 'We are unable to find the VIN provided. Please check the VIN and try again or contact us' – then please refer to Section 1 above)
- 3. Enter the Database Version from the Menu of your navigation system, select 'Help' and then 'About'. The map version is listed in the following format YYYY.MM.DD. Click/check the 'Terms of Use' box.
- 4. Click CONTINUE to move to the next page. If you entered the Database Version, and you are running the latest version of the navigation system map update you see the message "The Database Version you entered is more current than the one available for download."

The Database Version you entered is more current than the map update available for download. Please check back soon for a new map update.

- 5. Once in the MapCare Download page you will see information on your subscription expiration date and the latest available map (dates below are for example only)
	- a. If your current subscription is expired or expiring within three months, then a one (1) or three (3) year renewal will be offered for purchase. If you wish to purchase, click on the 1 or 3 year options to see pricing and then click 'Renewal/Extension'

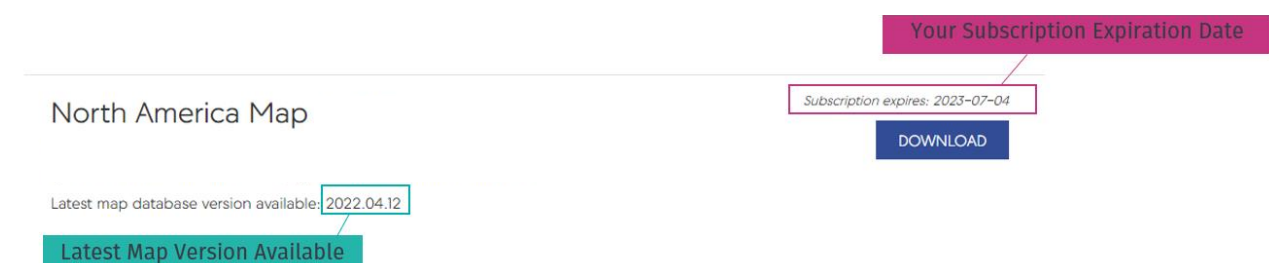

**6.** Before you can download a navigation system map update you MUST install the HERE Map Downloader onto your computer by clicking on the link 'HERE Map Downloader'. This only needs to be done one time. **NOTE: Do NOT insert your USB device into the computer port yet** 

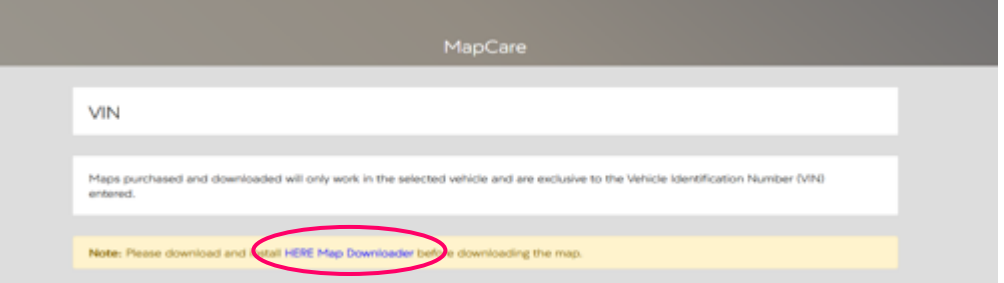

- 7. Depending on your Internet Browser either
	- a. The Map Downloader program file will open at the bottom left of your screen OR
	- b. A message will appear asking if you want to run the 'MapDownloader Installer'
		- i. Click 'Run'
			- o If you are asked to 'allow website to open a program on your computer', click 'Allow'
			- o If the program isn't opening correctly, try a different internet browser
- 8. Once Downloader Tool is installed on your computer, click 'DOWNLOAD' and you should see the screens below.
	- a. Note: If the following happens when clicking 'DOWNLOAD' then you do not have the Download tool installed:
		- Safari Users: get the error 'can't open the page because the address is invalid'
		- All other internet browsers: button won't work
- 9. Insert your blank USB stick into your computer's USB port only when directed
- 10. Select the USB drive to start the download status
- 11. The Downloader application will show the download status. It may take several hours for the download to complete.
	- a. The first screen indicates how large the data will be on the USB after the download has completed (19.0 GB in example below)

# **Region: North America Map**

Please select a USB stick with at least 19.0 GB of free space.

If the map for this region is already on your USB stick, the available memory indicated doesn't include the current map because it will be replaced by a fresh, new map.

USB (D:/) 28.9 GB of 28.9 GB available

#### Region: North America Map

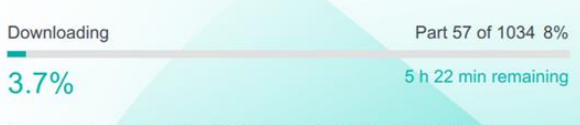

Please do not remove the USB stick while the download is in progress.

#### **Region: North America Map**

#### **Download Complete**

The selected map download is complete. The latest maps are now available on the USB stick. Please follow the instructions to install the maps in the vehicle.

Select

### **Confirm Map Update Files are Downloaded to your USB:**

- 1. After the download is complete Open the USB Drive on your computer and check that the files look correct:
	- a) The 'HereMaps' folder that is now loaded to your USB should contain many 'NavDB' files as pictured below
	- b) Right click on the USB Drive, and look at the USB properties. The size of data on the USB should be at least 19GB (or the size that was indicated in the Download Tool)

If you don't see the correct folders or data size, it is recommended to delete all files on the USB and start over the Download process over

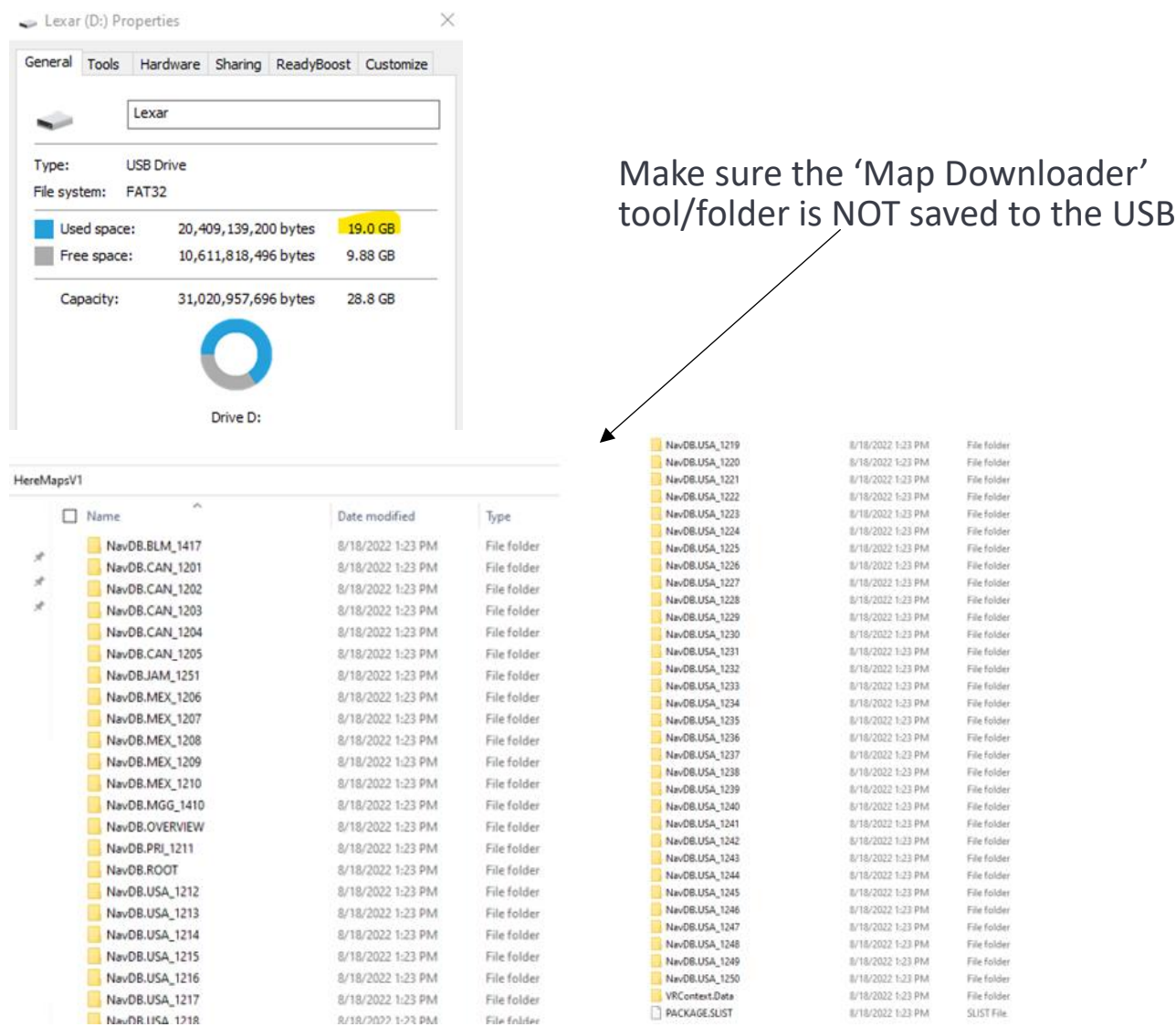

You are now ready to install the new map in your vehicle.

## **TÉLÉCHARGER LA MISE À JOUR DE LA CARTE DE NAVIGATION DE L'ORDINATEUR VERS L'USB - FRANÇAIS:**

- <span id="page-3-0"></span>1. Allez su[r https://hondanavi.navigation.com](https://hondanavi.navigation.com/)
- 2. Entrez votre modèle et l'année du modèle
- 3. Vous serez dirigé vers la page de saisie du VIN de MapCare.
- 4. Saisissez votre VIN

(Si le message d'erreur 'Nous ne pouvons pas trouver le VIN fourni. Veuillez vérifier le VIN et réessayer ou nous contacter ", veuillez lire les instructions d'enregistrement sur la page de saisie du VIN de Mapcare).

- 5. Saisissez la version de la base de données dans le menu de votre système de navigation, sélectionnez "Aide", puis "À propos". La version de la carte est indiquée dans le format suivant : AAAA.MM.JJ
- 6. Cliquez sur POURSUIVRE pour passer à la page suivante. Si vous avez saisi la Version de la base de données et que vous exécutez la dernière version de la mise à jour de la carte du système de navigation, le message suivant s'affiche : "La version la plus récente est installée."

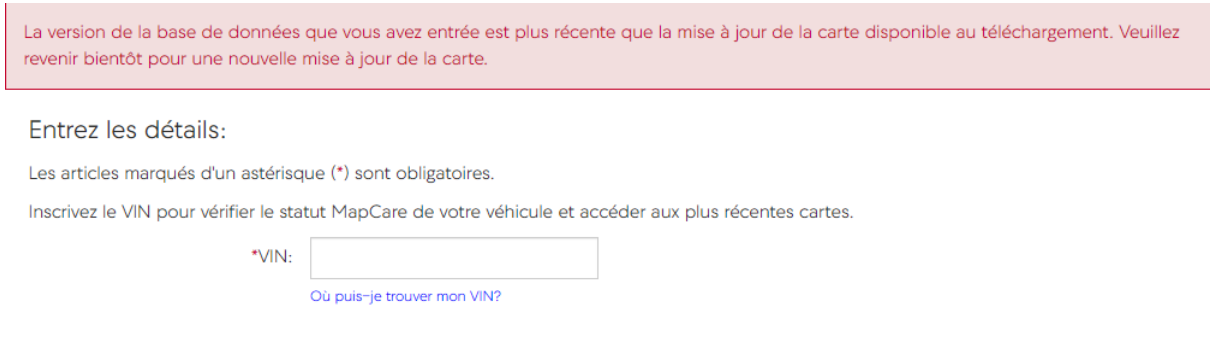

- 7. Une fois sur la page de téléchargement de MapCare, vous verrez des informations sur la date d'expiration de votre abonnement et la dernière carte disponible (les dates ci-dessous sont données à titre d'exemple uniquement).
	- a. Si votre abonnement actuel a expiré ou expire dans les trois mois, un renouvellement pour un (1) ou trois (3) ans vous sera proposé. Si vous souhaitez acheter, cliquez sur les options d'un an ou de trois ans pour connaître le prix, puis cliquez sur "Renouvellement/Prolongation".

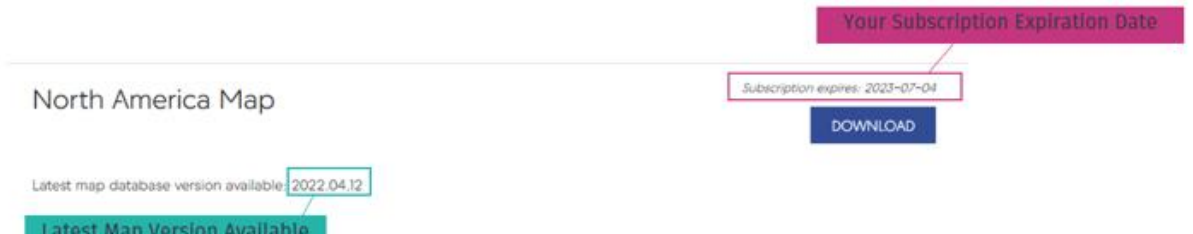

8. Avant de pouvoir télécharger une mise à jour de carte du système de navigation, vous DEVEZ installer le HERE Map Downloader sur votre ordinateur en cliquant sur le lien 'HERE Map Downloader'. Cette opération ne doit être effectuée qu'une seule fois. **NOTE** : N'insérez PAS encore votre dispositif USB dans le port de l'ordinateur.

- 9. En fonction de votre navigateur Internet, soit
	- a. Le fichier du programme Map Downloader s'ouvrira en bas à gauche de votre écran OU
	- b. Un message apparaîtra vous demandant si vous souhaitez exécuter le programme 'MapDownloader\_Installer'.
	- Cliquez sur 'Run' (Exécuter)
		- Si l'on vous demande d'autoriser un site Web à ouvrir un programme sur votre ordinateur, cliquez sur "Autoriser".
		- Si le programme ne s'ouvre pas correctement, essayez un autre navigateur Internet.
- 10. Une fois l'outil de téléchargement installé sur votre ordinateur, cliquez sur "TELECHARGER" et vous devriez voir les écrans ci-dessous.
	- a. Remarque : si les événements suivants se produisent lorsque vous cliquez sur "TELECHARGER", l'outil de téléchargement n'est pas installé :
		- Utilisateurs de Safari : le message d'erreur "Impossible d'ouvrir la page car l'adresse n'est pas valide" s'affiche.
			- Tous les autres navigateurs Internet : le bouton ne fonctionne pas.
- 11. Insérez votre clé USB vierge dans le port USB de votre ordinateur uniquement lorsque cela vous est demandé.
- 12. Sélectionnez la clé USB pour lancer l'état du téléchargement
- 13. L'application Downloader affichera l'état du téléchargement. Le téléchargement peut prendre plusieurs heures avant de se terminer.
	- Le premier écran indique la taille des données qui se trouveront sur la clé USB une fois le téléchargement terminé (19,0 Go dans l'exemple ci-dessous).

## Region: North America Map Please select a USB stick with at least 19.0 GB of free space. If the map for this region is already on your USB stick, the available memory indicated doesn't include the current map because it will be replaced by a fresh, new map. USB (D:/) 28.9 GB of 28.9 GB available Select Region: North America Map Region: North America Map **Download Complete** Downloading Part 57 of 1034 8% 5 h 22 min remaining  $3.7%$

Please do not remove the USB stick while the download is in progress.

The selected map download is complete. The latest maps are now available on the USB stick. Please follow the instructions to install the maps in the vehicle.

## **Confirmez que les fichiers de mise à jour de la carte sont téléchargés sur votre clé USB :**

- 1. Une fois le téléchargement terminé, ouvrez la clé USB sur votre ordinateur et vérifiez que les fichiers sont corrects :
	- Le dossier 'HereMaps' qui est maintenant chargé sur votre clé USB devrait contenir plusieurs fichiers 'NavDB' comme illustré ci-dessous.
	- Faites un clic droit sur la clé USB et regardez les propriétés de la clé. La taille des données sur la clé USB doit être d'au moins 19 GB (la taille spécifique était indiquée dans l'outil de téléchargement).

NevTR USA 1210

NevDB.USA\_1220 NavDB.USA\_1221

NavDB.USA 1222

NevDB.USA\_1223

NevDB.USA 1224

No

N

Si vous ne voyez pas les dossiers corrects ou la taille des données, il est recommandé de supprimer tous les fichiers sur la clé USB et de recommencer le processus de téléchargement.

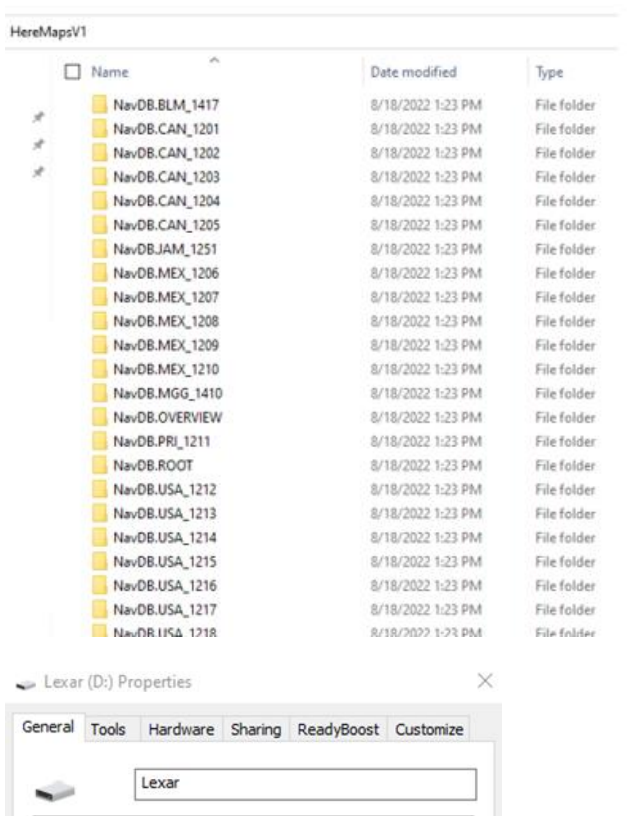

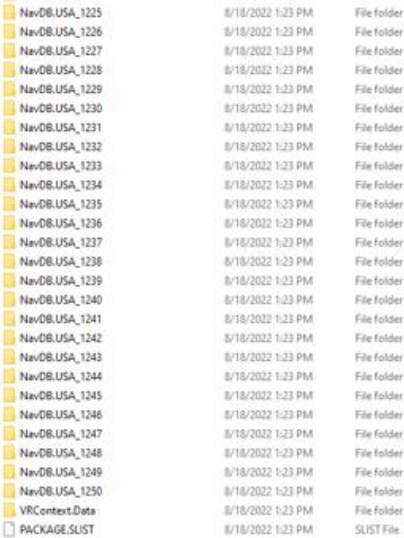

**B/18/3022 5-32 PM** 

B/18/2022 1:23 PM

8/18/2022 1:23 PM

8/18/2022 1-23 PM

8/18/2022 1:23 PM

8/18/2022 1:23 PM

**Pite Entries** 

File folder

File folder

File folder

File folder

File folder

folder

folder

folder

folder

folder

folder

**Enlisher** 

Assurez-vous que l'outil/dossier 'Map Downloader' n'est PAS enregistré sur la clé USB.

Vous êtes maintenant prêt à installer la nouvelle carte dans votre véhicule.

Type:

File system: FAT32 Used space:

Free space:

Canacity:

**USB Drive** 

20,409,139,200 bytes

10,611,818,496 bytes

31.020.957.696 bytes

Drive D:

19.0 GB

9.88 GB

28.8 GB

# <span id="page-6-0"></span>**DESCARGAR LA ACTUALIZACIÓN DEL MAPA DE NAVEGACIÓN DESDE EL ORDENADOR AL USB** – **ESPAÑOL:**

- 1. Vaya a [https://hondanavi.navigation.com](https://hondanavi.navigation.com/)
- 2. Introduzca su modelo y el año del modelo
- 3. Será dirigido a la página de entrada de VIN de MapCare
- 4. Introduzca su VIN

(Si aparece el mensaje de error 'No podemos encontrar el VIN proporcionado. Por favor, compruebe el VIN e inténtelo de nuevo o póngase en contacto con nosotros' - entonces por favor lea las instrucciones de registro en la página de entrada de VIN de Mapcare)

- 5. Introduzca la versión de la base de datos en el menú de su sistema de navegación, seleccione 'Ayuda' y luego 'Acerca de'. La versión del mapa aparece en el siguiente formato AAAA.MM.DD
- 6. Haga clic en CONTINUAR para pasar a la siguiente página. Si ha introducido la versión de la base de datos y está ejecutando la última versión de la actualización del mapa del sistema de navegación, verá el mensaje "Se ha instalado la versión más actual".

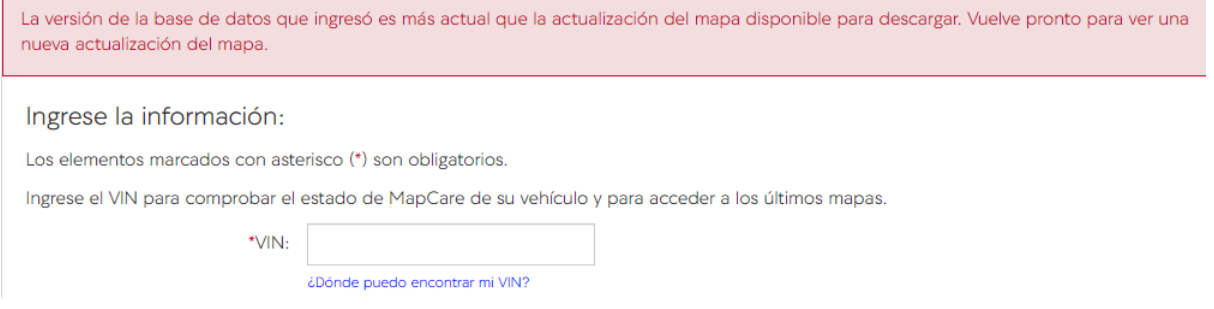

- 7. Una vez en la página de descarga de MapCare, verá información sobre la fecha de caducidad de su suscripción y el último mapa disponible (las fechas que aparecen a continuación son sólo a modo de ejemplo)
	- a. Si su suscripción actual ha caducado o caduca dentro de tres meses, se le ofrecerá una renovación de uno (1) o tres (3) años para su compra. Si desea comprar, haga clic en las opciones de 1 o 3 años para ver el precio y luego haga clic en "Renovación/Extensión".

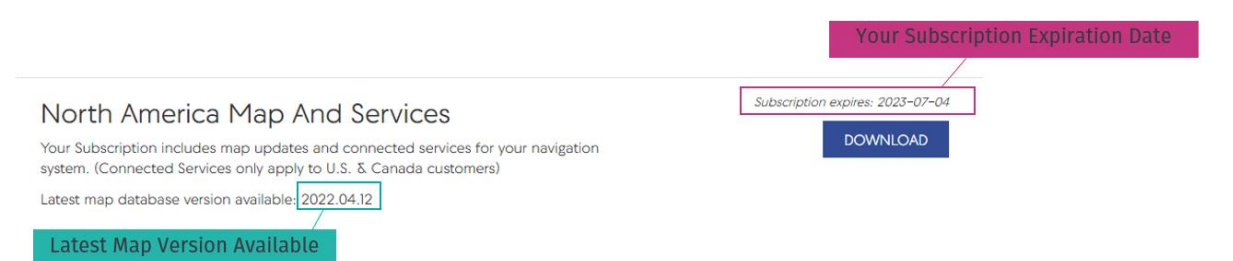

8. Antes de poder descargar una actualización de los mapas del sistema de navegación, DEBE instalar el descargador de mapas HERE en su ordenador haciendo clic en el enlace 'HERE Map Downloader'. Esto sólo debe hacerse una vez. NOTA: NO inserte su dispositivo USB en el puerto del ordenador todavía

- 9. Dependiendo de su navegador de Internet
	- a. El archivo del programa Map Downloader se abrirá en la parte inferior izquierda de su pantalla O
	- b. Aparecerá un mensaje preguntando si desea ejecutar el 'MapDownloader Installer'
		- a) Haga clic en "Ejecutar".
			- a) Si se le pide que "permita que el sitio web abra un programa en su ordenador", haga clic en "Permitir".
			- b) Si el programa no se abre correctamente, pruebe con otro navegador de Internet
- 10. Una vez que Downloader Tool esté instalado en su ordenador, haga clic en "DESCARGAR" y debería ver las siguientes pantallas.
	- Nota: Si al hacer clic en "DESCARGAR" ocurre lo siguiente, entonces no tiene instalada la herramienta de descarga:
	- a. Usuarios de Safari: aparece el error "no se puede abrir la página porque la dirección no es válida".
	- b. Todos los demás navegadores de Internet: el botón no funciona
- 11. Inserte su memoria USB en blanco en el puerto USB de su ordenador sólo cuando se le indique
- 12. Seleccione la unidad USB para iniciar el estado de la descarga
- 13. La aplicación Downloader mostrará el estado de la descarga. La descarga puede tardar varias horas en completarse.
	- La primera pantalla indica el tamaño que tendrán los datos en el USB una vez completada la descarga (19,0 GB en el ejemplo siguiente)

# Region: North America Map

Please select a USB stick with at least 19.0 GB of free space.

If the map for this region is already on your USB stick, the available memory indicated doesn't include the current map because it will be replaced by a fresh, new map.

USB (D:/) 28.9 GB of 28.9 GB available

Region: North America Map

#### Region: North America Map

**Download Complete** 

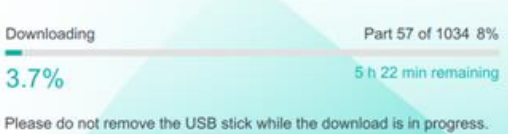

The selected map download is complete. The latest maps are now available on the USB stick. Please follow the instructions to install the maps in the vehicle.

Select

#### **Confirme que los archivos de actualización de mapas se han descargado en su USB:**

- 1. Una vez completada la descarga, abra la unidad USB en su ordenador y compruebe que los archivos son correctos:
	- La carpeta 'HereMaps' que se ha cargado en su USB debería contener muchos archivos 'NavDB' como se muestra a continuación
	- Haga clic con el botón derecho del ratón en la unidad USB y mire las propiedades del USB. El tamaño de los datos en el USB debería ser de al menos 16GB (el tamaño específico se indicó en la Herramienta de Descarga)

NavDB.USA\_1219

NevDB.USA 1220

NevDB.USA\_1221

NevDRUSA 1222

NevDB.USA\_1223

NevDB.USA\_1224

NevDB.USA\_1225

NavDB.USA\_1226

NavDB.USA\_1227

NevDB.USA\_1228

NavDB.USA\_1230

NevDB.USA 1231

NevDB.USA\_1232

NevDB.USA 1233

NevDB.USA\_1234

NevDB.USA 1235

NevDB.USA\_1236

NevDB.USA\_1237

NevDB.USA 1238

NevDRJJSA 1230

NavDB,USA\_1240

NeuDR LISA 1241

NavDB.USA\_1242

NevDR.USA 1243

NavDB.USA\_1244

Neufiel ISA 1745

NevDB.USA\_1246 NevDB.USA 1247

NevDB.USA\_1248

NavDB.USA 1249

NavDB.USA 1250 VRContext.Data

PACKAGE.SLIST

B/18/2022 1:23 PM

8/18/2022 1-23 PM

8/18/2022 1:23 PM

**BORDOO GOT BM** 

8/18/2022 1:23 PM

8/10/2022 1-23 BM

B/18/2022 1:23 PM

8/18/2022 1-23 PM

8/18/2022 1:23 PM

B/18/2022 1-23 PM

8/18/2022 1:23 PM

B/TS/2022 1-21 PM

8/18/2022 1:23 PM

8/18/2022 1:23 PM

B/18/2022 1:23 PM

8/18/2022 1:23 PM

B/18/2022 1:23 PM

8/18/2022 1:23 PM

B/18/2022 1:23 PM

8/18/2022 1:23 PM

B/18/2022 1-23 PM

B/18/2022 1:23 PM

8/18/2022 1-23 PM

8/18/2022 1:23 PM

8/18/2022 1-23 PM

8/18/2022 1:23 PM

B/18/2022 1-22 PM

B/18/2022 1:23 PM

B/18/2022 1-23 PM

B/18/2022 1:23 PM

B/18/2022 1-23 PM

8/18/2022 1:23 PM

8/18/2022 1-23 PM

8/18/2022 1:23 PM

File folds

File folder

File folder

**Die felder** 

File folder

File folde

File folder

**Elle fisiole** 

File folder

**Elle folde** 

File folder

**File folder** 

File folder

File folde

File folder

**File Folde** 

File Folder

File folde

File folder

File folde

File folder

File folde

File fields

File folde

File folder

File folde

**File Initian** 

File folde

File finishes

File folder

**File Antique** 

File folder

File folds

SLIST File

Si no ve las carpetas correctas o el tamaño de los datos, se recomienda borrar todos los archivos del USB y volver a empezar el proceso de descarga

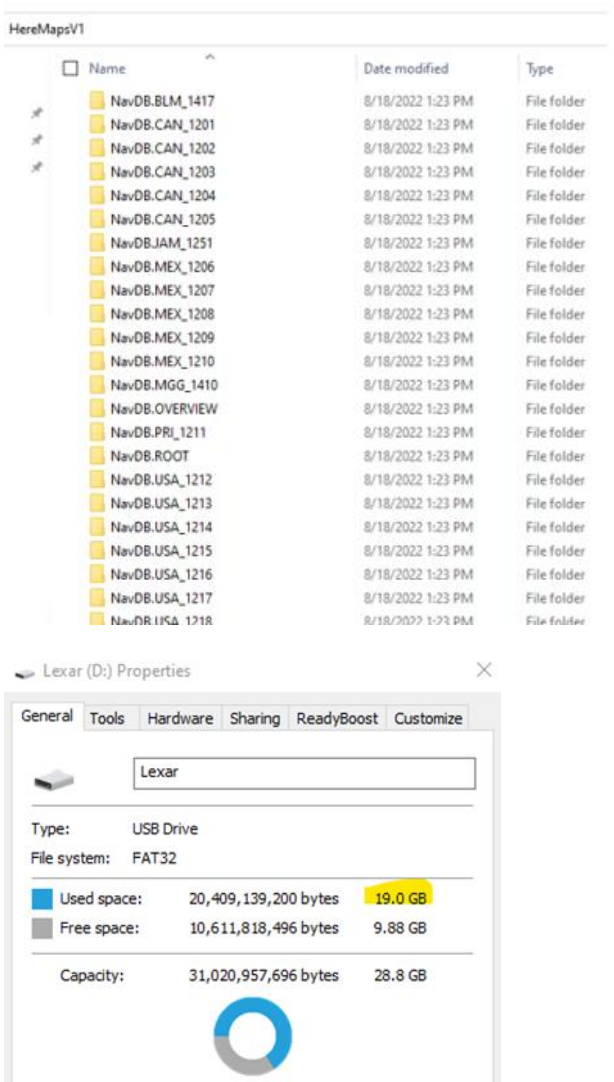

Drive D:

Asegúrese de que la herramienta/carpeta "Map Downloader" NO está guardada en el USB

Ahora está listo para instalar el nuevo mapa en su vehículo. Consulte las instrucciones de 'INSTALACIÓN DEL MAPA EN EL SISTEMA DE NAVEGACIÓN'